#### **ORACLE**

**BUSINESS INTELLIGENCE** 

## Working with Actions in **Quick Start Guide** Oracle BI Enterprise Edition

1- Revenue

2604358.13

2363155.43

2476984.83

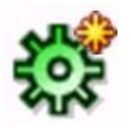

Options...

This guide explains how to work with actions in Oracle BI EE. It describes how to create actions; how to add actions to analyses, dashboard pages, and agents; and how to test actions.

For more detailed information about these and other tasks, see the [Oracle BI EE documentation](http://www.oracle.com/technetwork/middleware/bi-enterprise-edition/documentation/index.html) on Oracle Technology Network.

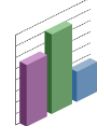

# **Understanding Actions and Action Links**

**Actions** provide functionality to navigate to related content, and to invoke operations, functions, or processes in external systems.

**Action links** are hot links that execute actions. For example the **Navigate to myAnalysis** link in the figure to the right, executes an action that navigates to an analysis titled myAnalysis.

You can include actions and action links in analyses, dashboard pages, scorecard objectives, scorecard initiatives, and KPIs.

### **Creating Named Actions**

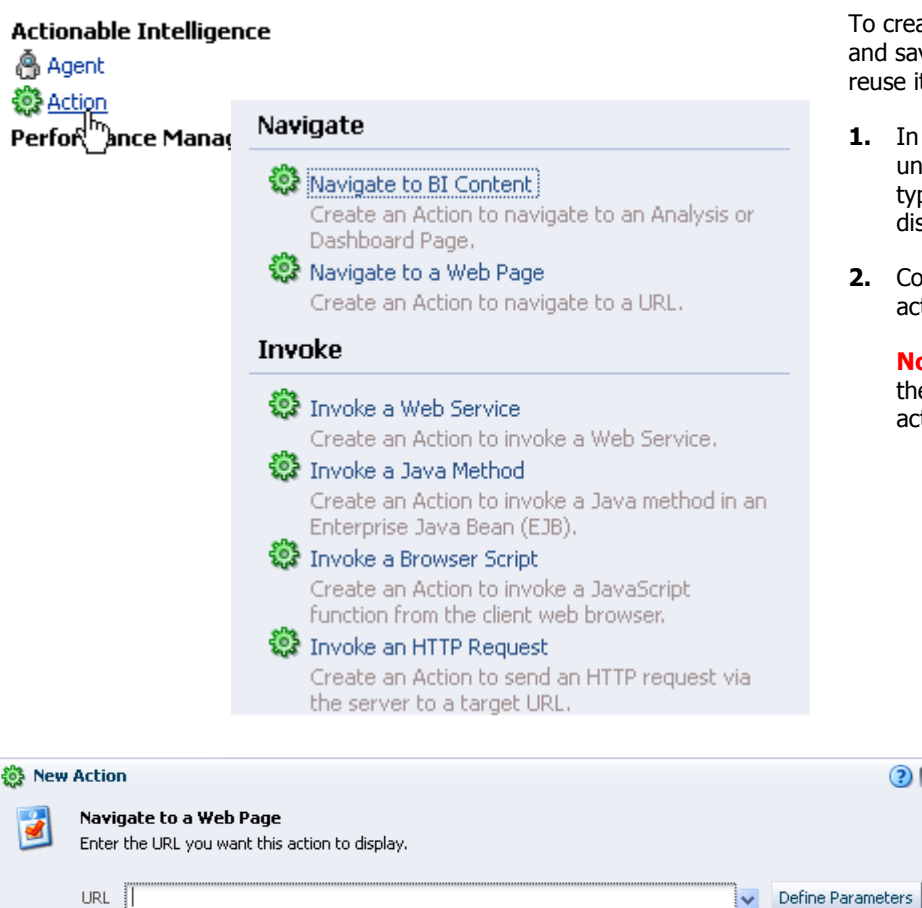

To create a named action (an action that you define and save by name in the catalog so that you can reuse it):

CompCell R> <a>Navigate to myAnalysis</a>

P1 Product

V5x Flip Phot

Touch-Screen T5<sup>1</sup>

KeyMax S-Phone

SoundX Nano 4Gb

- **1.** In the global header, click **New**, select **Action** under **Actionable Intelligence**, then select the type of action to create. The New Action dialog is displayed.
- **2.** Complete the New Action dialog according to the action that you are creating.

**Note:** The settings that you need to specify in the New Action dialog depend on the type of action that you are creating.

 $\Omega$   $\times$ 

Cancel

Save Action

#### **Adding Actions to Analyses**

**Column Properties** 

- **1.** Edit the analysis to which you want to add the action.
- **2.** Move the mouse pointer over the **Options** button  $\mathbf{F}$  for the column or hierarchy level to which you want to add the action and select **Column Properties** or **Hierarchy Level Properties**. The Column Properties dialog is displayed.

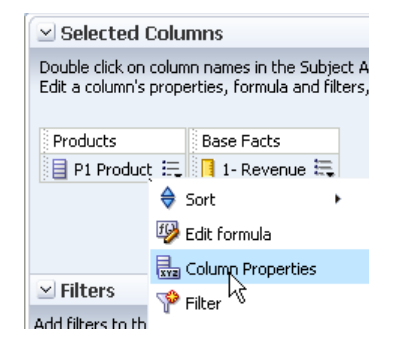

- **3.** Click the Column Properties dialog: Interaction tab.
- **4.** In the **Primary Interaction** box in the **Column Heading** area or the **Value** area, select **Action Links** to display the **Action Links** area.
- **5.** To add a new action:

 $\Omega$   $\times$ 

- If one or more actions have been saved as systemwide defaults for the column or level, then click the **Add Action Link** button and select **New Action Link**.
- If no actions have been saved as systemwide defaults for the column or level, then click the **Add Action Link** button.

The New Action Link dialog is displayed.

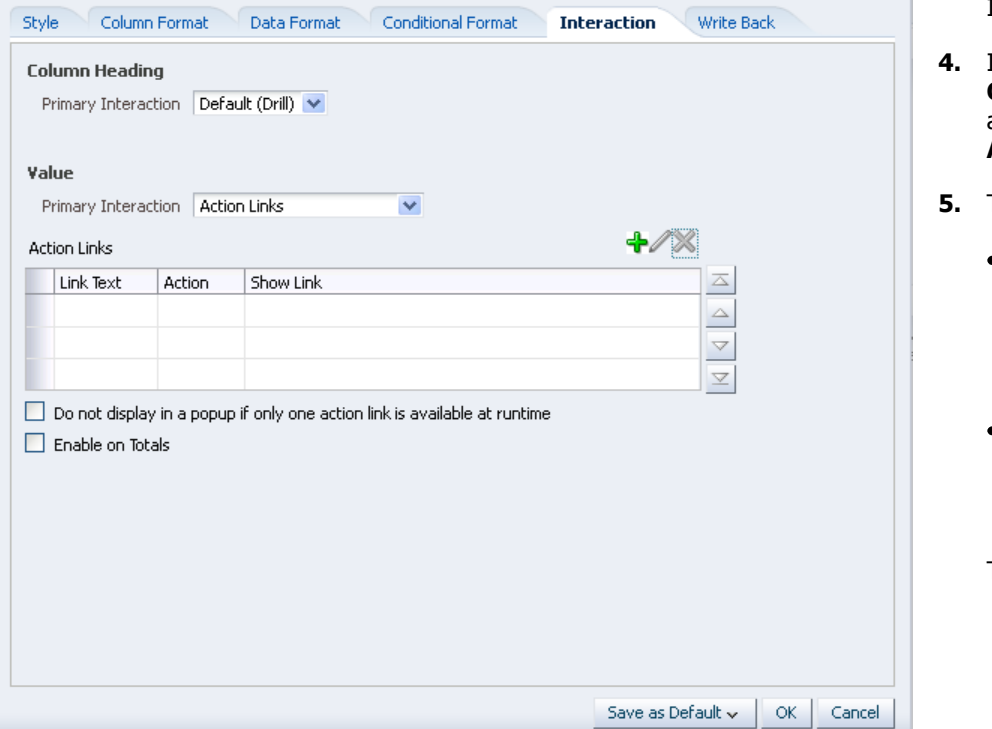

- **6.** In the **Link Text** field, enter the text to display as the link to execute the associated action.
- **7.** Create or add the action as follows:
	- To create an inline action (an action that you define at the  $\bullet$ point of use and do not save by name in the catalog), click

the **Create New Action** button **10** and specify the settings for the new action.

To add a named action, click the **Select existing action**

button and complete the Select Action dialog and specify any associated parameters in the Edit Parameter Mapping dialog.

- **8.** If you are adding the action link to a value, then in the **Show Link** component in the New Action Link dialog, specify whether the action link is always to be enabled or to be enabled only under certain circumstances.
- **9.** Click **OK** in the New Action Link dialog to add the action link to the **Action Links** area in the Interaction tab.
- **10.** Click **OK** to close the Column Properties dialog and save the analysis.

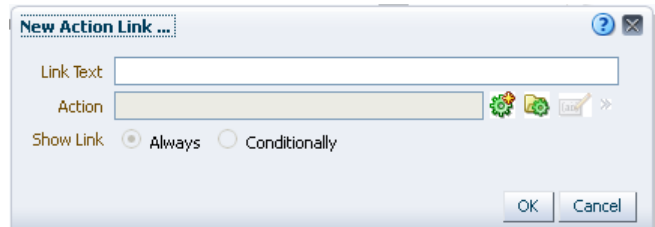

## **Adding Actions to Dashboard Pages**

You can add an action to a section on a dashboard page in one of two ways:

- By adding an Action Link object to which you add an action  $\bullet$
- By adding an Action Link Menu object to which you add action links

#### **Adding Actions to Dashboard Pages Using Action Links**

- **1.** Edit the dashboard page to which you want to add an action.
- **2.** From the Dashboard Objects pane, drag and drop an Action Link object on the dashboard page.
- **3.** Click the **Properties** button for the Action Link object to display the Action Link Properties dialog.
- **4.** Complete the Action Link Properties dialog.
- **5.** Click the **Save** toolbar button on the Dashboard builder to save the dashboard page.

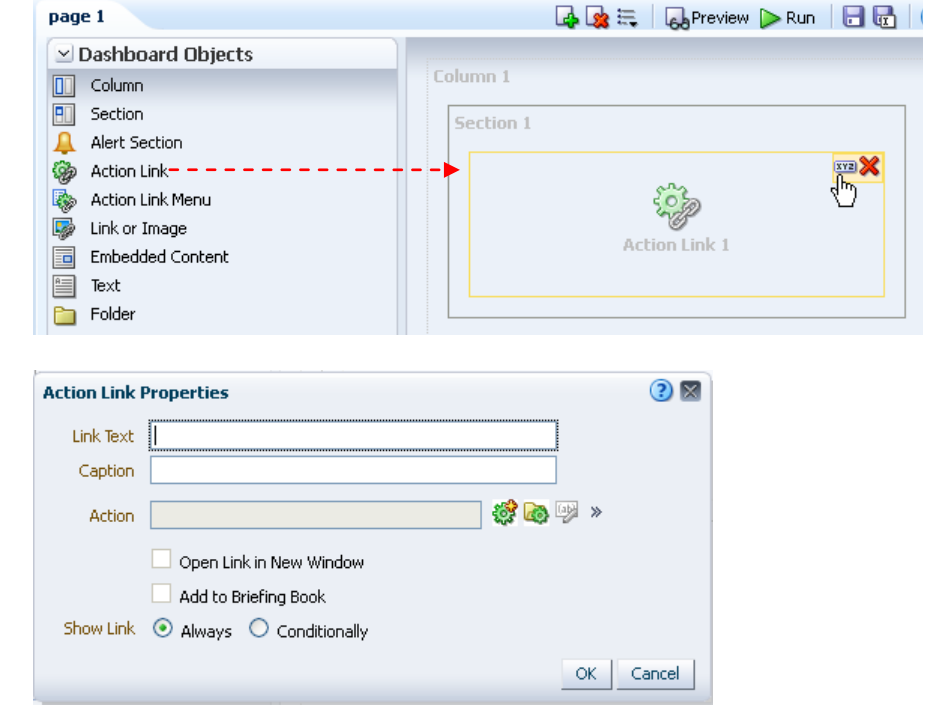

#### **Adding Actions to Dashboard Pages Using Action Link Menus**

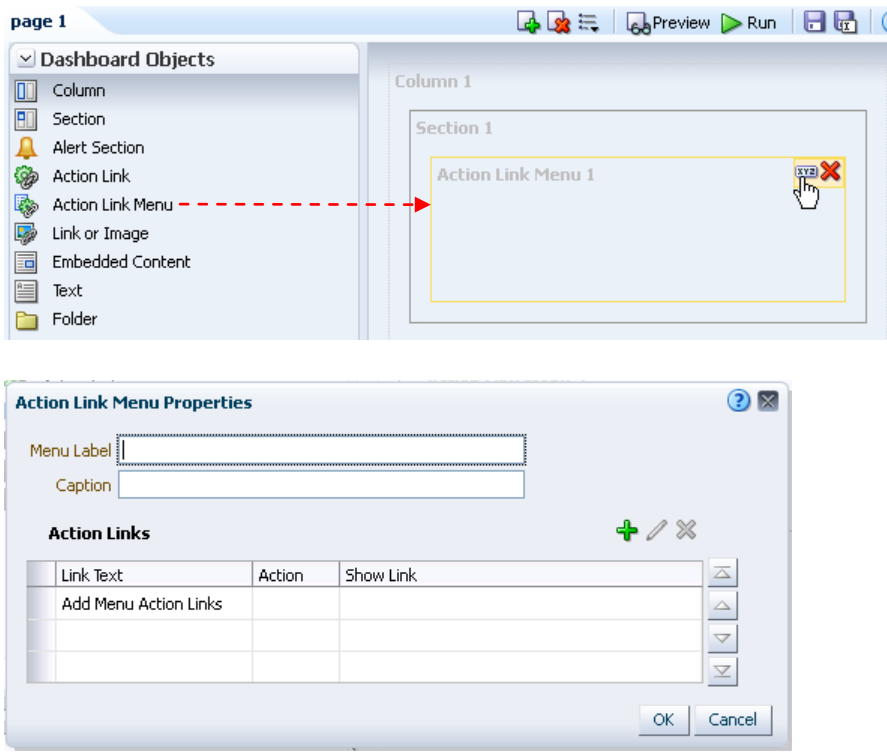

- 1. Edit the dashboard page to which you want to add one or more actions.
- 2. From the Dashboard Objects pane, drag and drop an Action Link Menu object on the dashboard page.
- 3. Click the **Properties** button for the Action Link Menu object to display the Action Link Menu Properties dialog.
- 4. Complete the Action Link Menu Properties dialog.
- 5. Click the **Save** toolbar button on the Dashboard builder to save the dashboard page.

## **Adding Actions to Agents**

- **1.** Edit the agent to which you want to add the action.
- **2.** Click the Agent editor: Actions tab.
- **3.** Determine whether to add the action to the **Agent Condition True or No Condition Exists** area or the **Agent Condition is False** area as follows:
	- **Agent Condition True or No Condition Exists** area **─** Use if there is no condition associated with the agent, or if there is a condition associated with the agent and you want the action to execute only if the condition evaluates to true.
	- **Agent Condition is False** area **─** Use if there is a condition associated with the agent and you want the action to execute only if the condition evaluates to false.
- **4.** To:
	- Create an inline action, click the Add  $\bullet$ New Action button  $\frac{1}{2}$  and specify the settings for the new action.
	- Add a named action, click the **Add**

**existing action** button complete the Select Existing Action dialog. Specify any associated parameters in the Add Existing Action dialog.

- **5.** Click **OK**.
- **6.** Click the **Save this Agent** toolbar button in the Agent editor to save the agent.

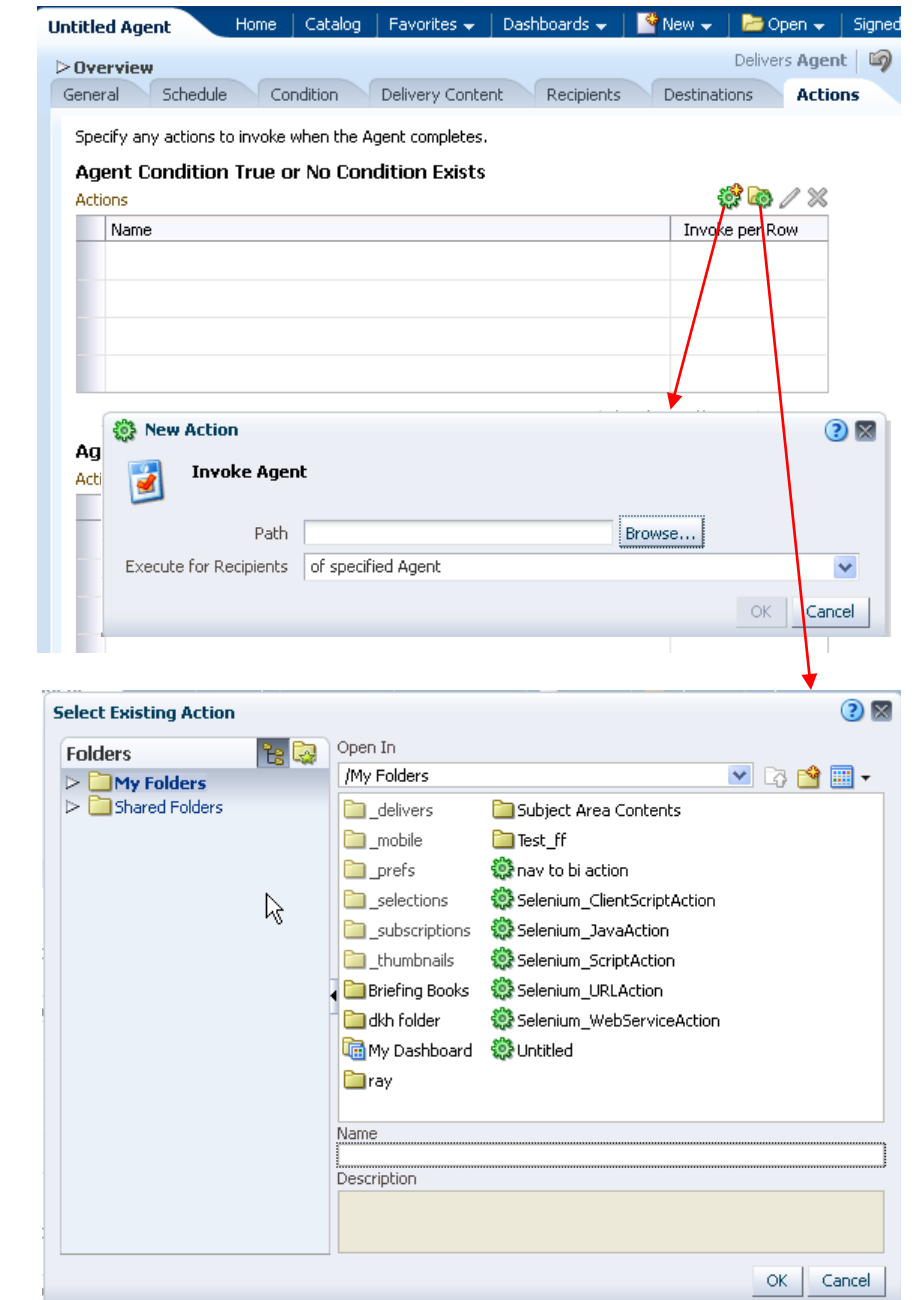

#### **Testing a Named Action by Executing It**

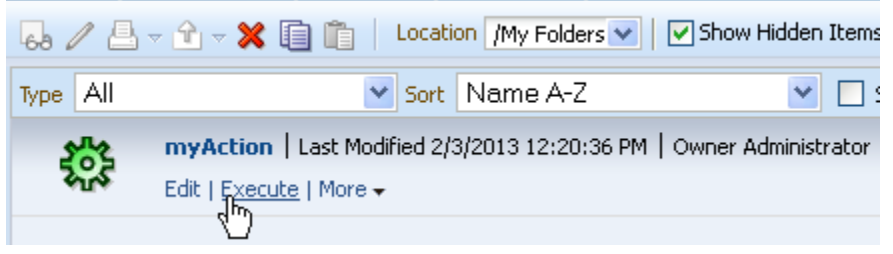

- **1.** Navigate to the named action in the catalog.
- **2.** Click the **Execute** link.
- **3.** Respond to any request for more information or any confirmation prompt that is displayed.